## **Technical white paper**

# **Branding the Service Manager Web Client**

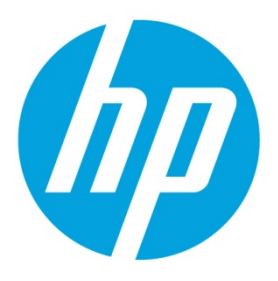

**December 2014 (Updated November 19, 2015)** 

# **Table of contents**

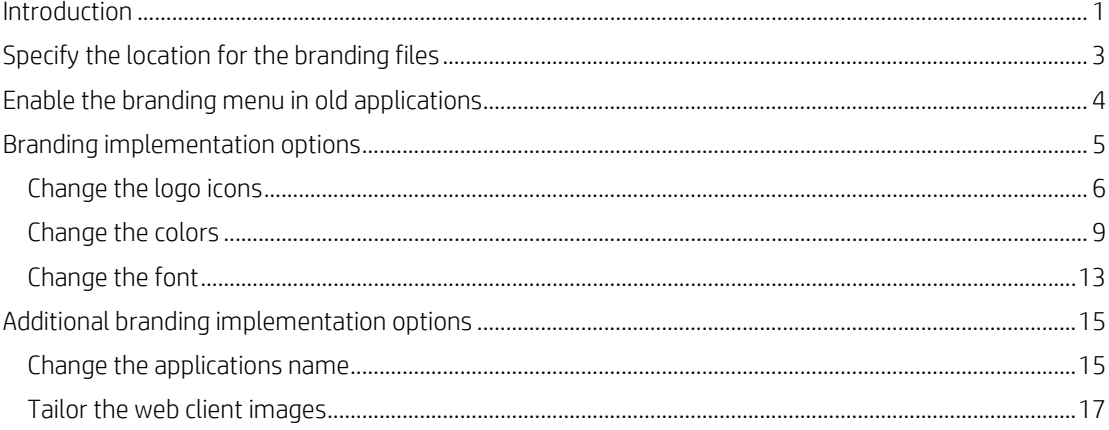

## <span id="page-1-0"></span>**Introduction**

The information supplied in this document serves as a reference for branding Service Manager web client 9.40.

The out-of-box Service Manager web client includes a preset HP theme, which can be modified to express your organization's own branding. You can change your Service Manager logo icons, colors, and font style from the integrated user interface. You can also perform additional branding implementation options to change the applications title, or to replace the images, including all the toolbar icons.

#### **Note**

Currently, the branding feature does not support JAWS or color settings for the accessible.do web client.

To prevent unintended changes or problems in the web client interface, we recommend that an administrator perform web client branding tasks.

You can view the login page before the branding process, as shown in the following figure.

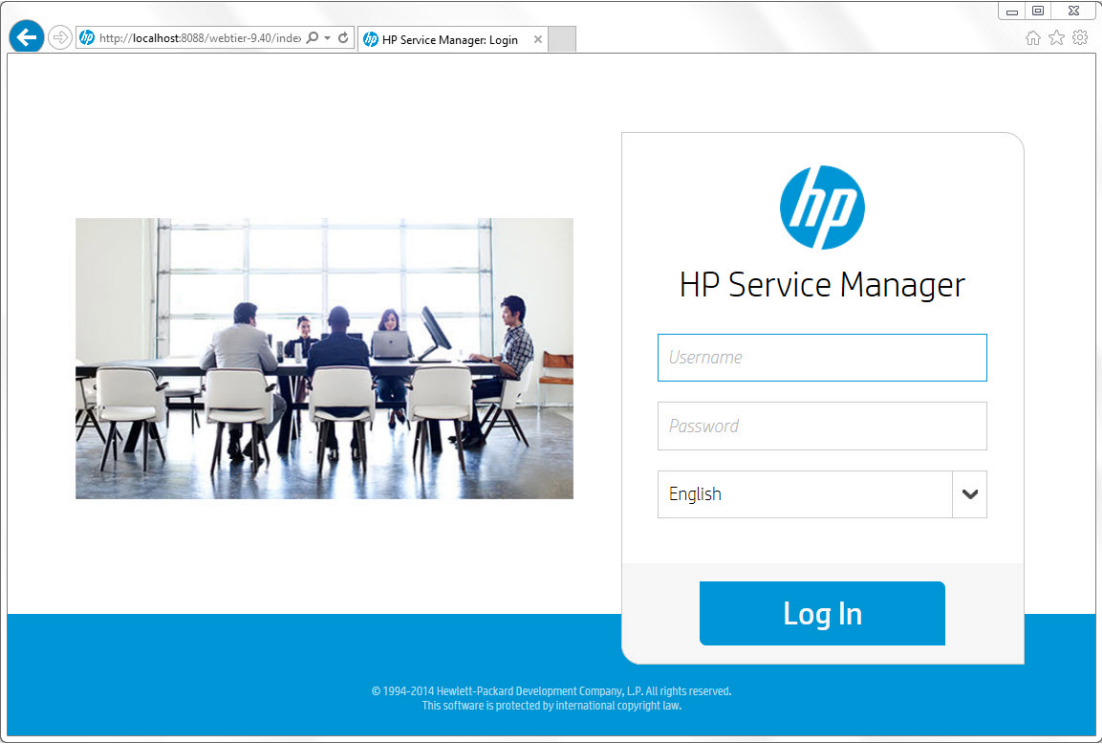

You can view the main page before the branding process, as shown in the following figure.

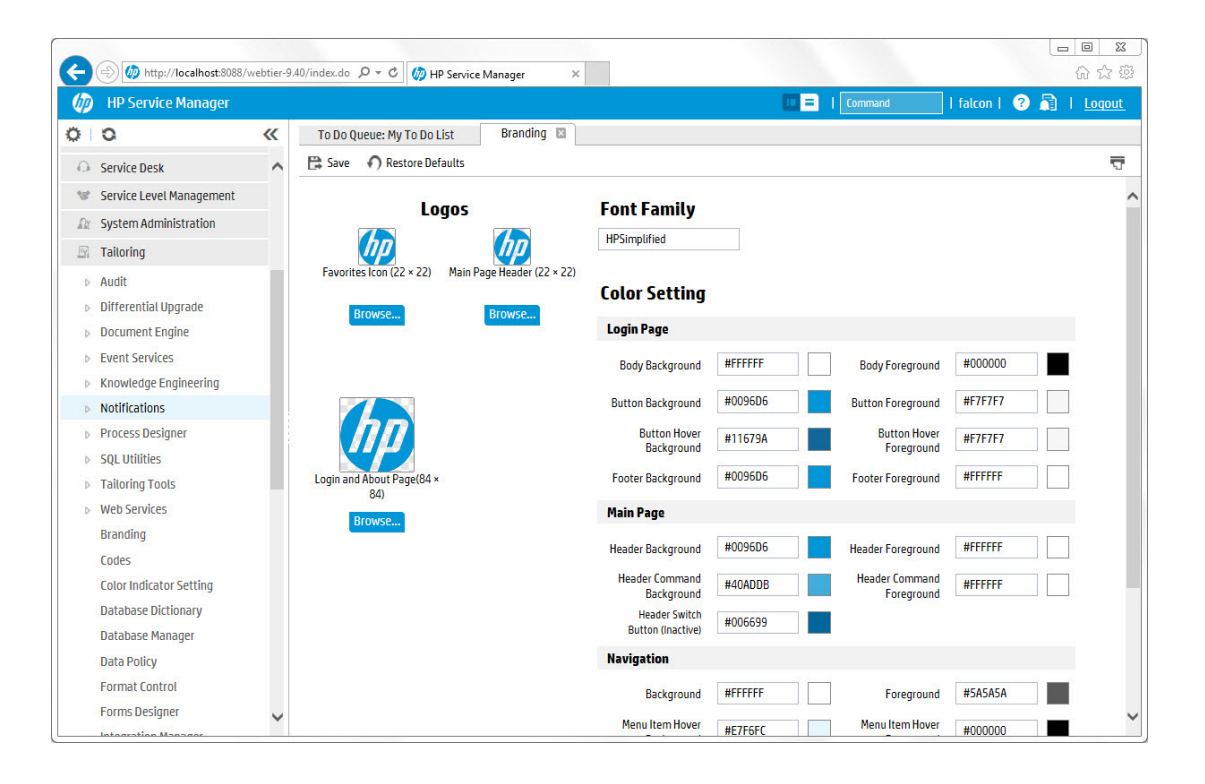

# <span id="page-3-0"></span>**Specify the location for the branding files**

Before you perform any branding operations, you need to enable the branding feature. The branding feature is enabled when you specify a location to store your branding files. If you do not do so, when you click Tailoring > Branding, an error message is displayed, which indicates that the branding feature is not enabled.

To specify the location for the branding files, follow these steps:

1. On the web tier host, create a folder (for example, C:/customize). This folder is the root folder to store your branding image files, such as your custom images files, and your branding settings in the branding menu. In this folder, Service Manager saves your color and font settings in a branding.xml file and custom images in a subfolder named branding-images.

#### **Note**

You must have write access to this folder.

Backslash is used in the folder directory in Windows by default, but to be compatible with other platforms, we suggest using slash instead.

- 2. Stop the web application server.
- 3. Specify the folder location in the *customize-folder* web parameter. In the following example, we add C:/customize to the parameter value field:

```
<context-param>
<param-name>customize-folder</param-name>
<param-value>C:/customize</param-value>
</context-param>
```
4. Restart the web application server.

#### **Tip**

To apply the branding settings from one web tier to another, copy the customization folder you created from the source web tier to the target web tier.

# <span id="page-4-0"></span>**Enable the branding menu in old applications**

#### **Note**

In Service Manager 9.34 and 9.40, the branding menu is already integrated and you only need to set the *customize-folder* web parameter to enable the branding feature. However, if the version number of your Service Manager applications is earlier than 9.34, you need to perform this task to set up the branding menu.

To enable branding menu in Service Manager applications, follow these steps:

- 1. Click Tailoring > Tailoring Tools > Menus.
- 2. Type TAILORING in the Menu Name field.
- 3. Click Search.
- 4. Select the TAILORING menu record.
- 5. Append a row to the table with the values described below, and leave the rest of the columns empty.

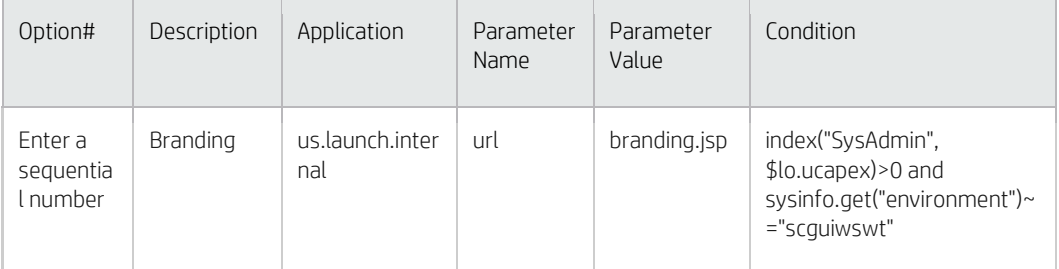

The following figure shows how the menu item is displayed in Service Manager. The menu items between option 2 and option 35 are omitted here.

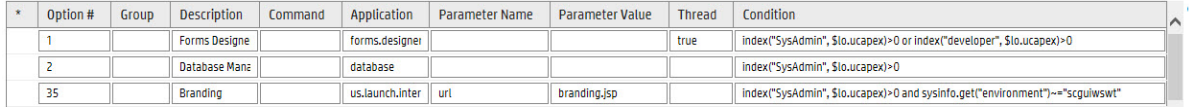

#### **Note**

When you add the branding menu item to the applications, you assign a new ID for this item. The new id may cause id conflicts when you upgrade the applications later. We recommend that you delete this branding menu item before you upgrade the applications and add it back manually if you still need it after you upgrade the applications.

- 6. Save the menu record.
- 7. Log off Service Manager and then log back in.
- 8. Click Tailoring > Branding to open the branding menu.

# <span id="page-5-0"></span>**Branding implementation options**

The branding menu provides the implementation options that are displayed in the following figure. The branding menu enables you to change the logo, font, and colors of Service Manager applications.

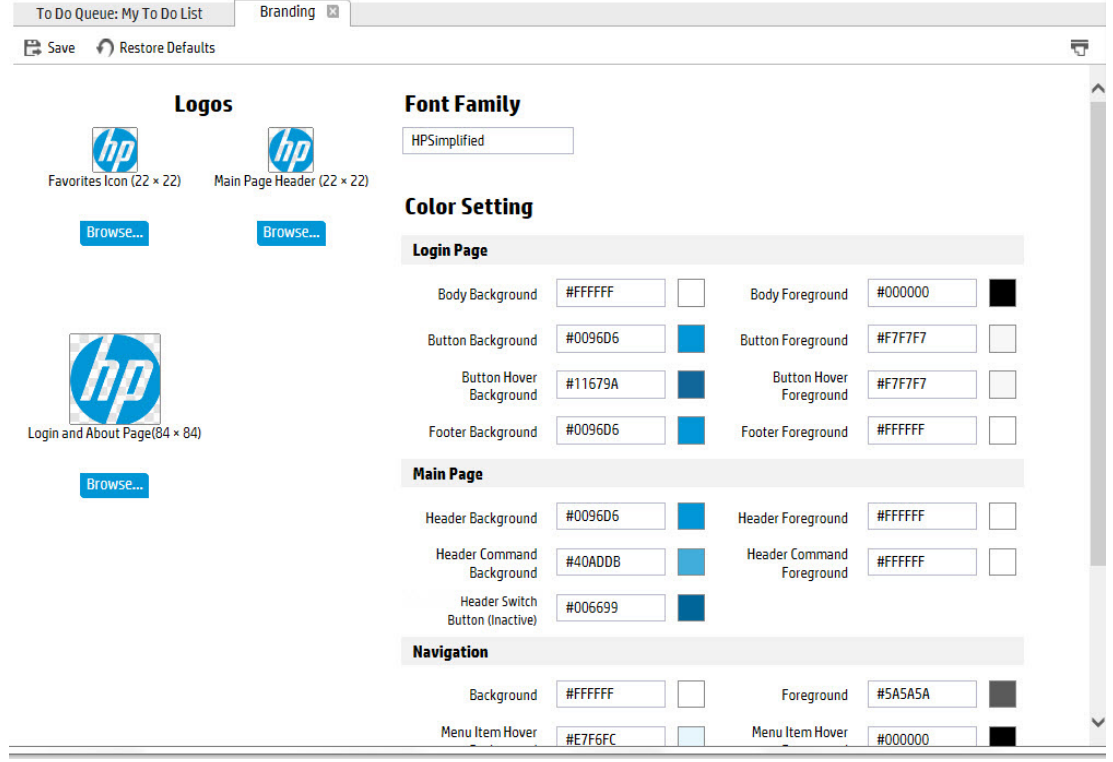

#### **Note**

The new settings are applied when you next log in to Service Manager or when the system restarts.

#### **Tip**

If you want to restore the default settings, click Restore Defaults, and then click Save.

## <span id="page-6-0"></span>**[Change the logo icons](javascript:void(0);)**

To change the logo icons of the web tier, follow these steps:

- 1. Log in to the web client.
- 2. Click Tailoring > Branding.
- 3. Click Browse to find the logo file and select it.

When you select the logo files, you can view them directly, as shown in the following figure.

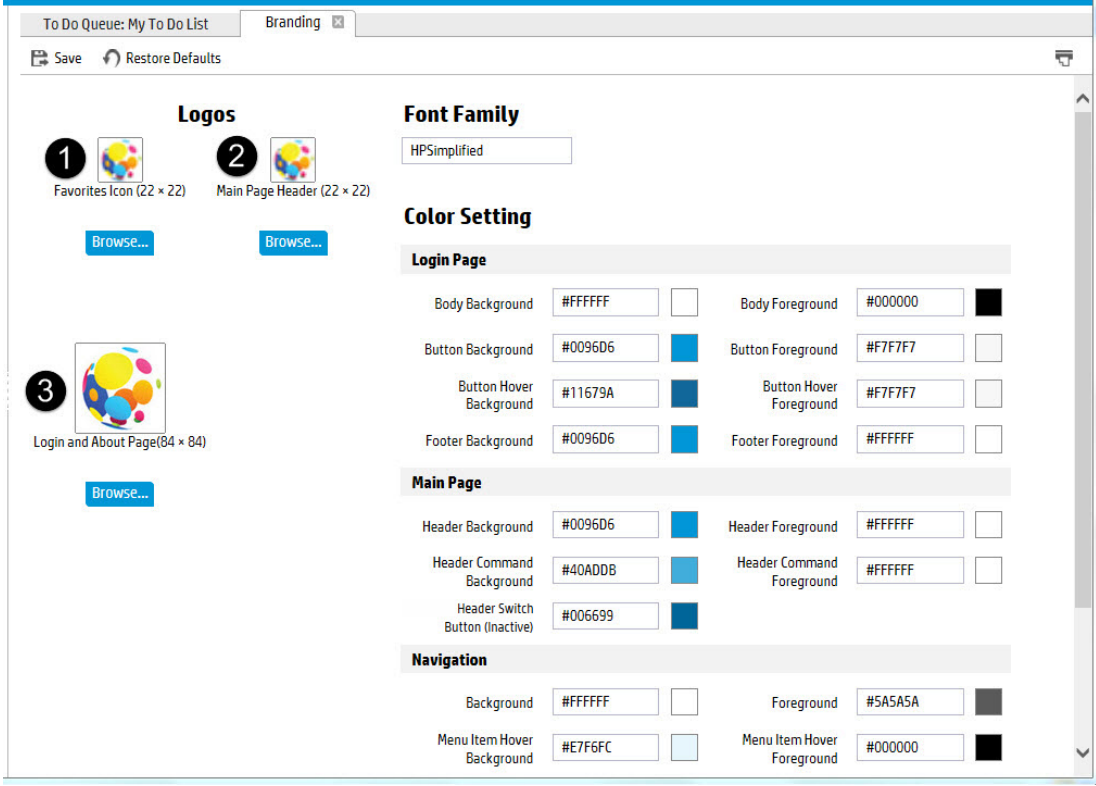

The following table describes the format requirements for the logo files.

#### **Note**

The logo file you provide is automatically compressed to the suggested ratio. If your logo file has a different ratio and cannot be compressed to 22x22 or 84x84 pixels, the system can automatically adjust to accommodate it.

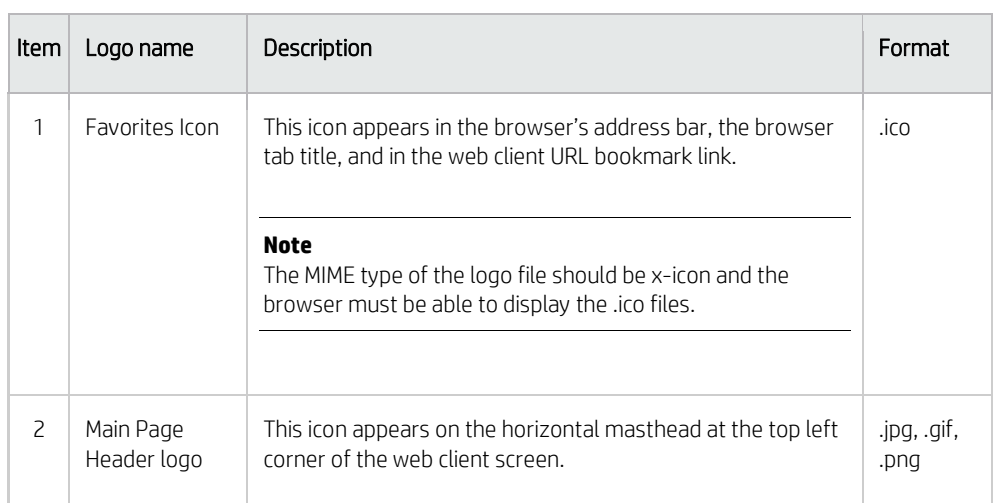

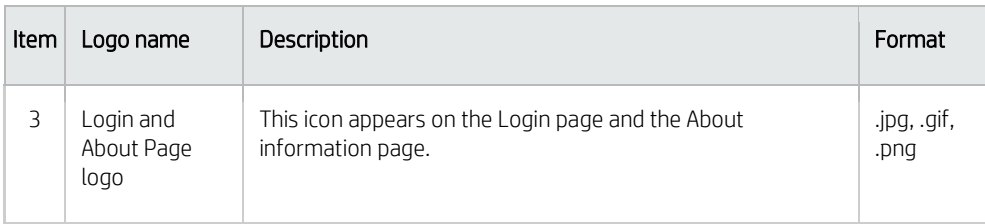

#### 4. Click Save.

Service Manager creates a branding\_images folder to save the logo files and a branding.xml file in the customization folder that you created earlier.

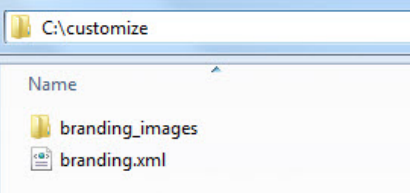

In this example, the logo files are saved in the C:/customize/branding-images subfolder, as shown in the following figure.

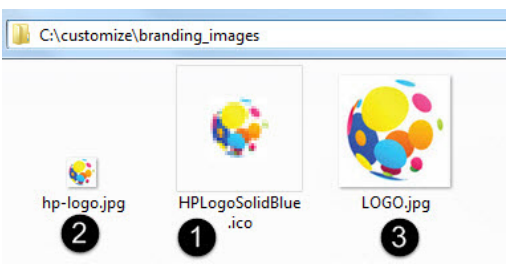

When you next log in, the logo change takes effect on the login page, as shown in the following figure.

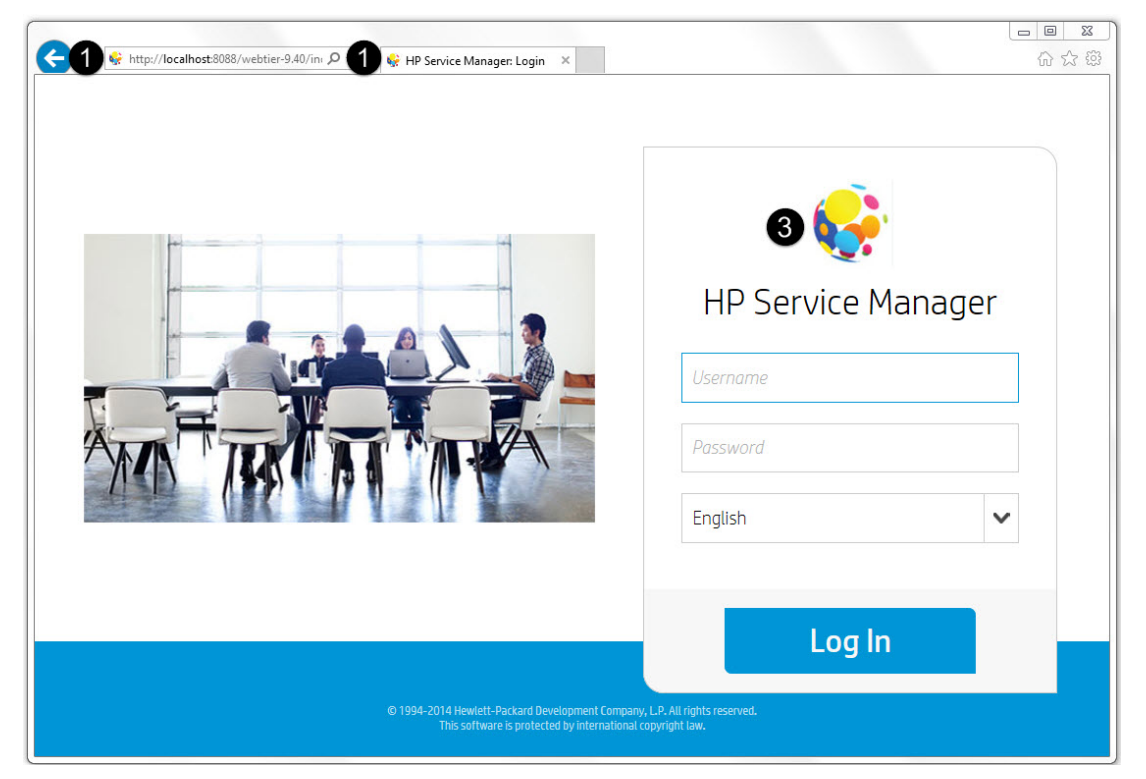

The logo change takes effect on the main page, as shown in the following figure.

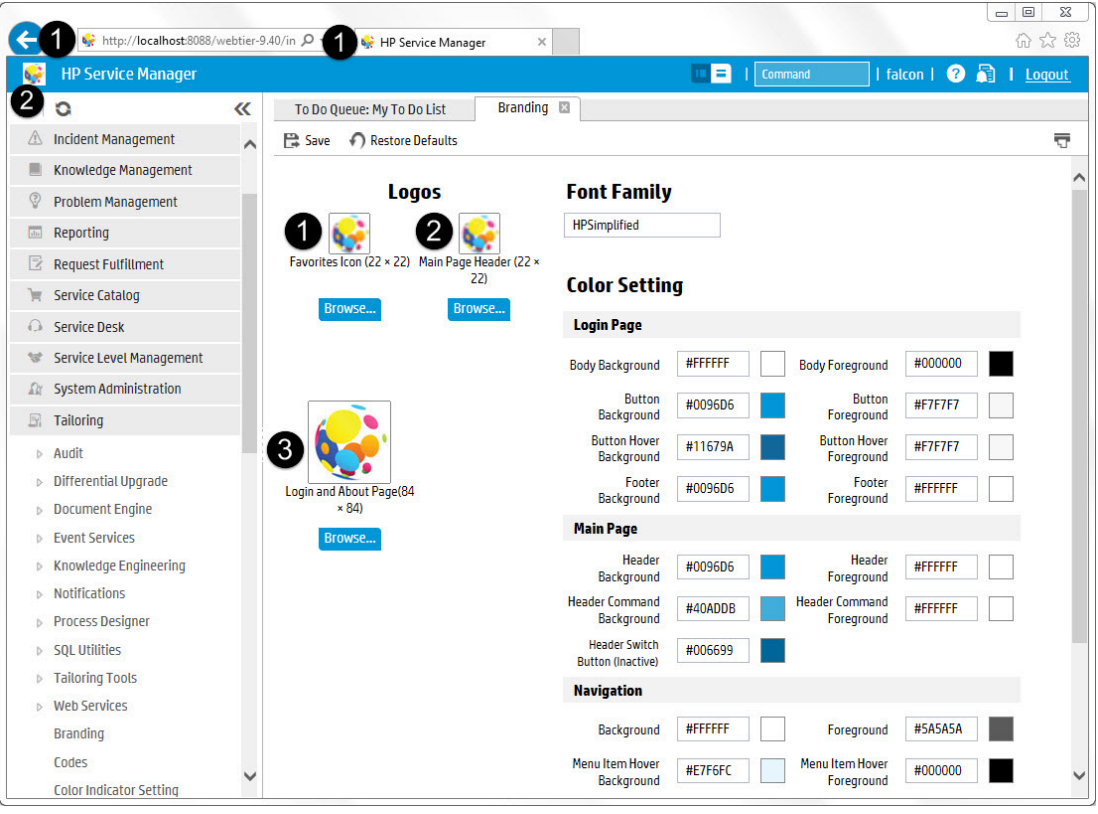

The logo change takes effect on the **About** page, as shown in the following figure.

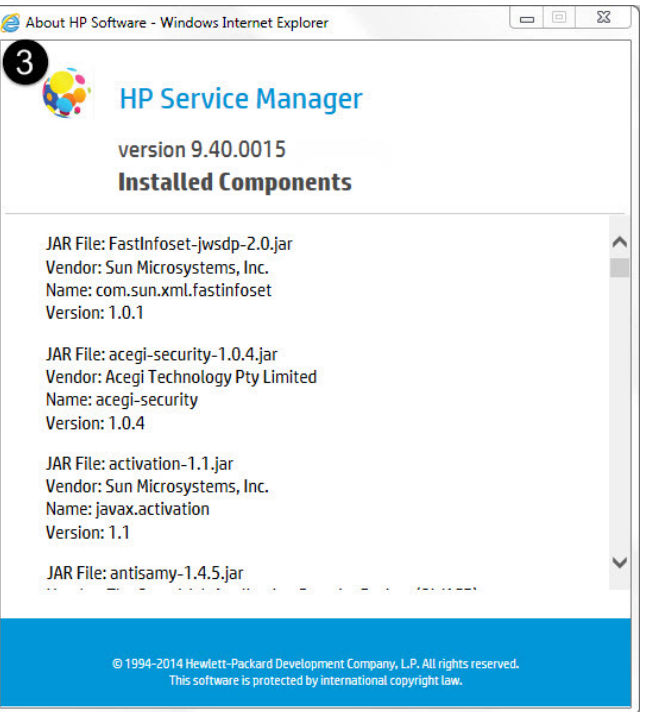

## <span id="page-9-0"></span>**Change the colors**

To change the color of the web tier, follow these steps:

- 1. Log in to the web client.
- 2. Click Tailoring > Branding.
- 3. Type a desired hex color code in the color value field. A sample color is displayed after the value field, which automatically changes according to the hex color code you type.

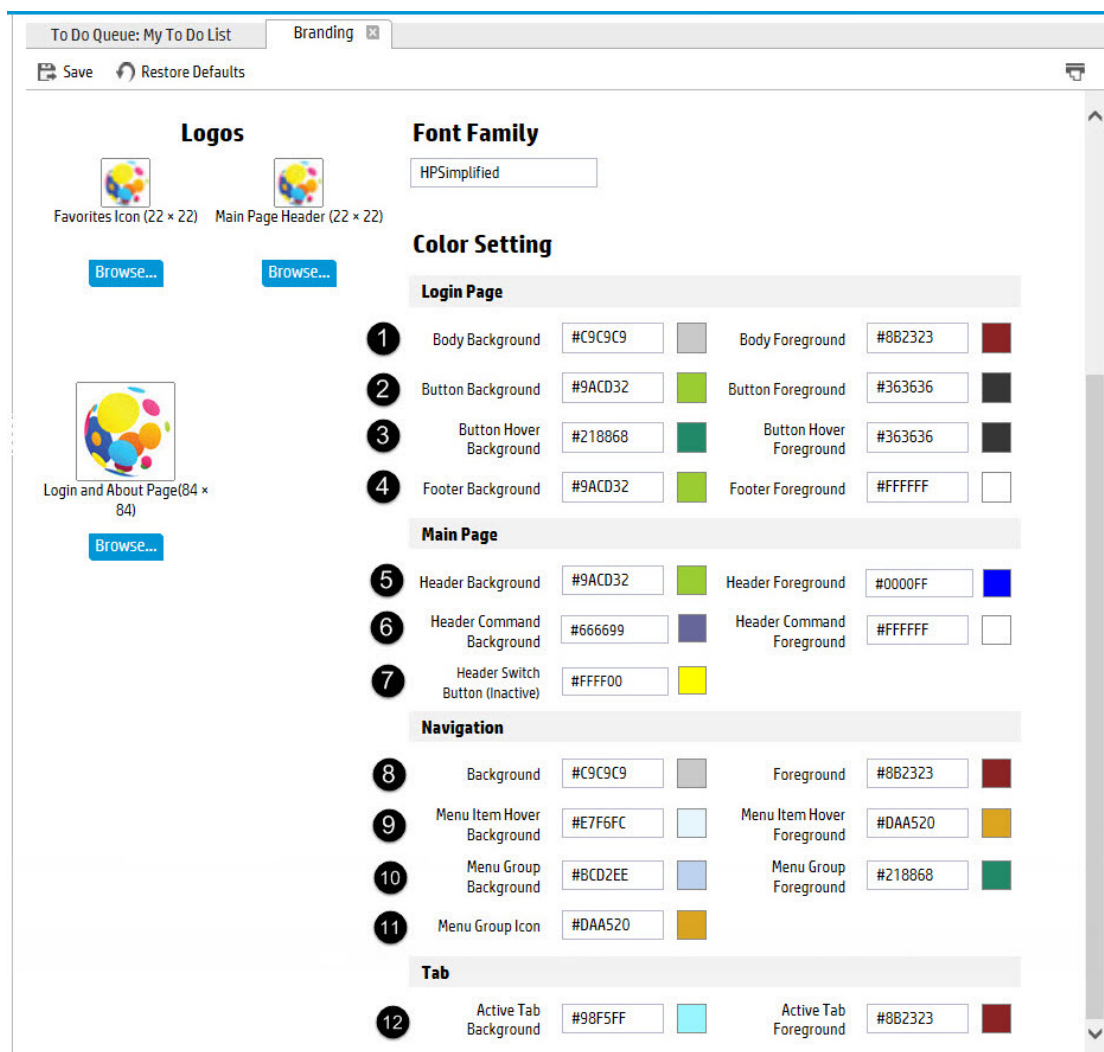

You can change the following colors.

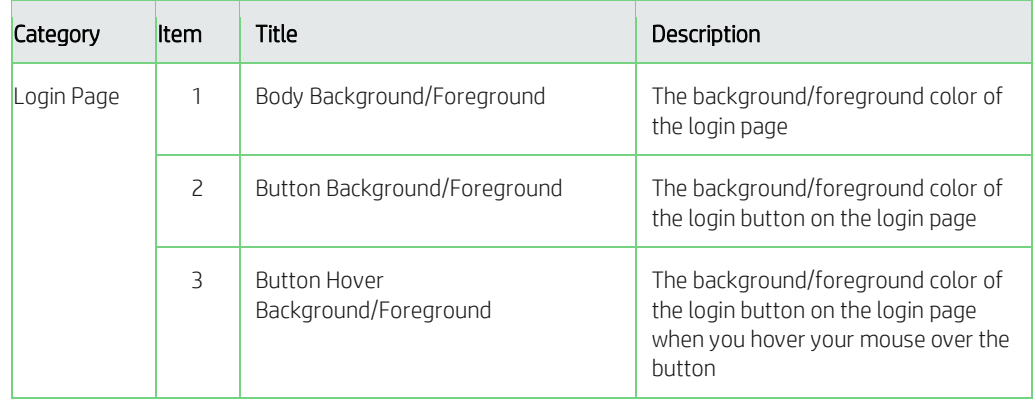

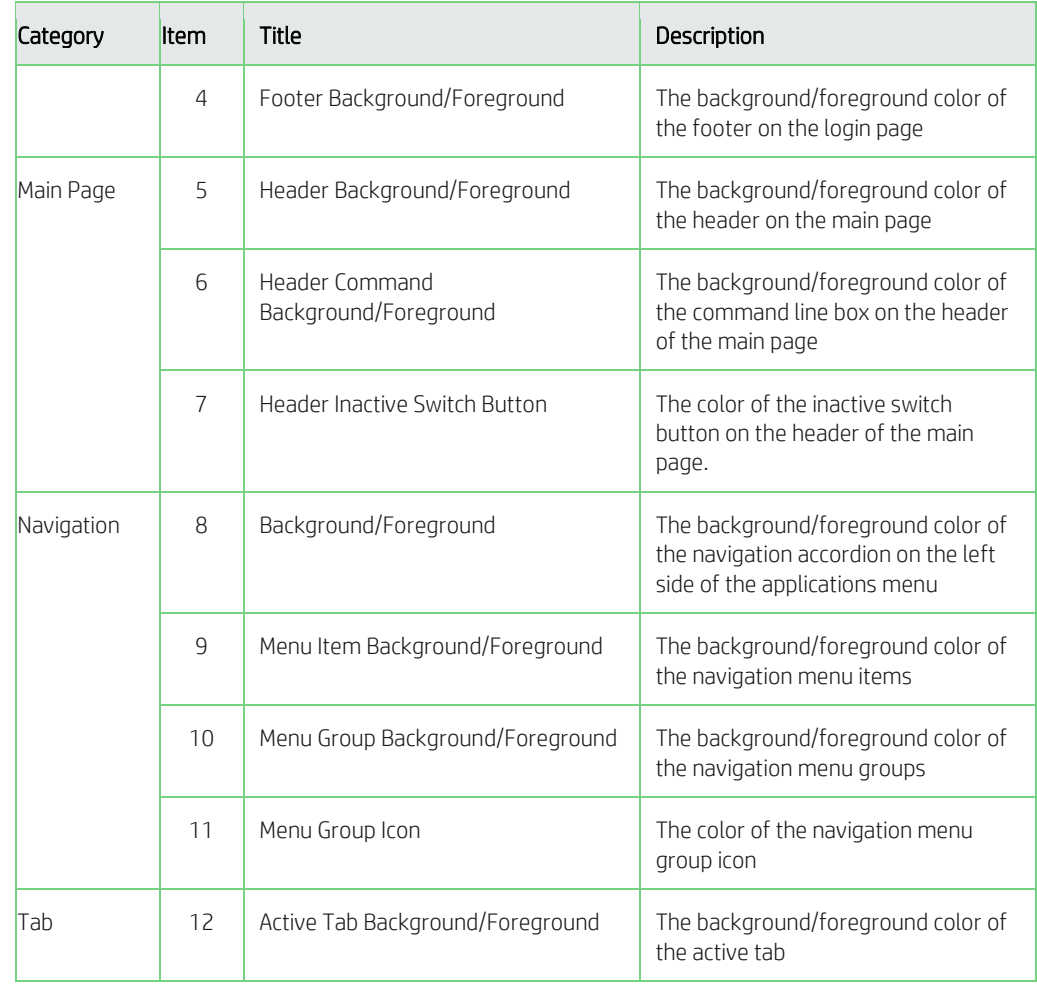

4. Click Save to save the color changes in the C:/customize /branding.xml file.

The color changes of items 1 to 4 take effect on the login page, as shown in the following figure.

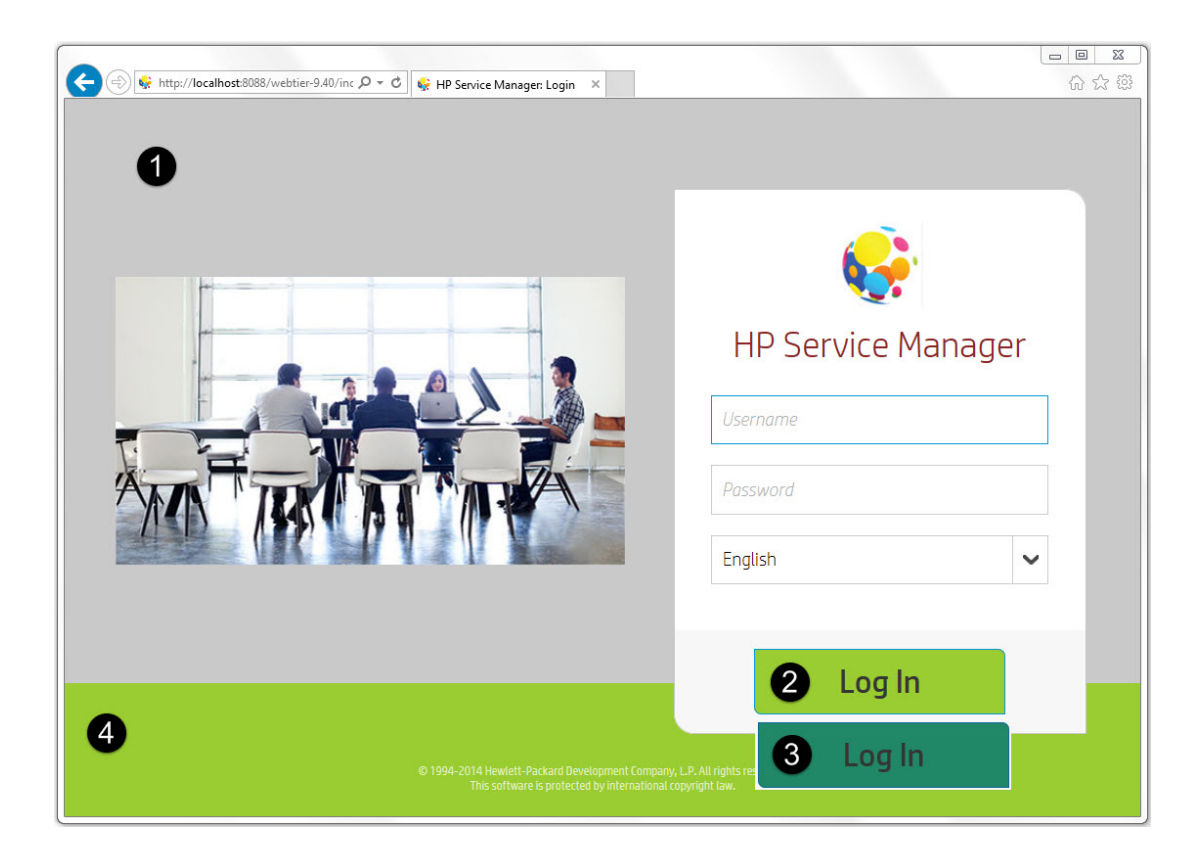

The color changes of items 5 to 10 take effect on the main page, as shown in the following figure.

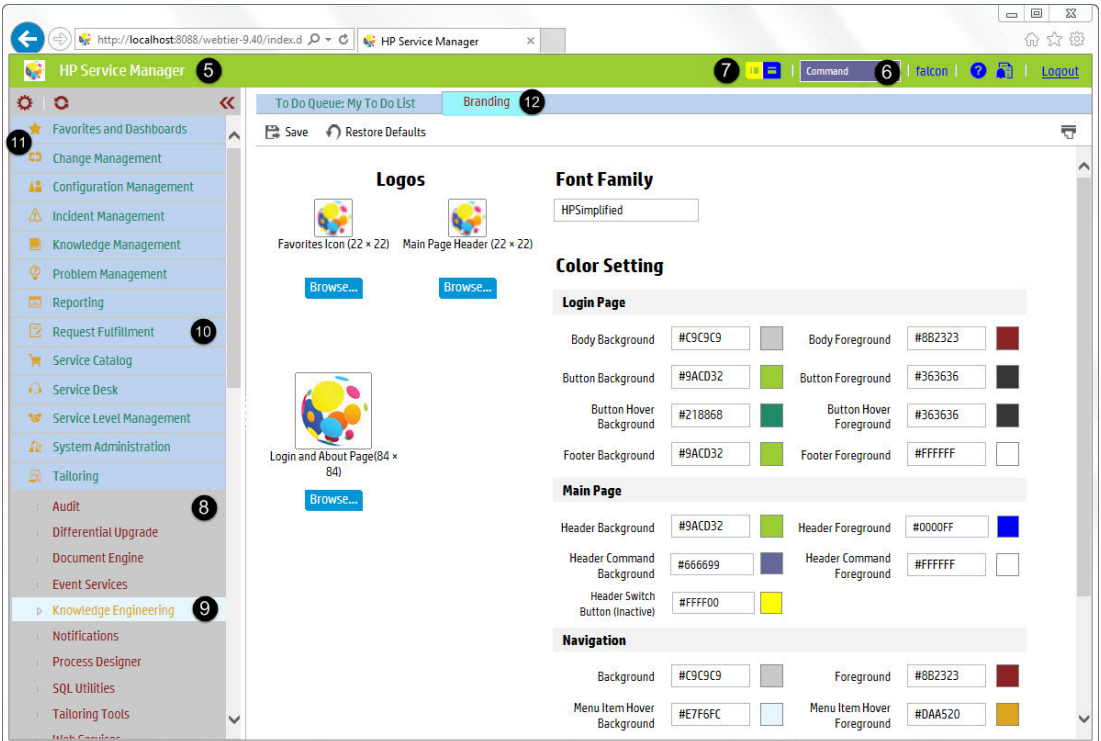

## <span id="page-13-0"></span>**[Change the font](javascript:void(0);)**

To change the font of the web client, follow these steps:

- 1. Log in to the web client.
- 2. Click Tailoring > Branding.
- 3. Type a desired font name in the font value field. For example, type Harlow Solid italic as the new font.

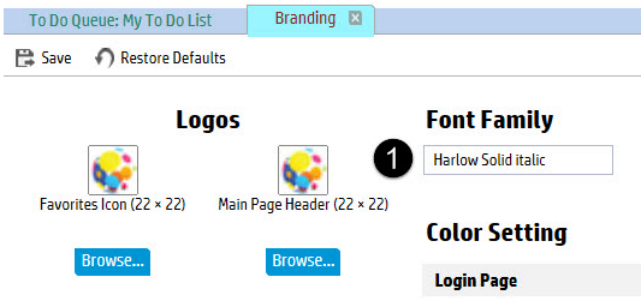

4. Click Save.

Service Manager saves the font change in the C:/customize/branding.xml file.

The font change takes effect on the login page, as shown in the following figure.

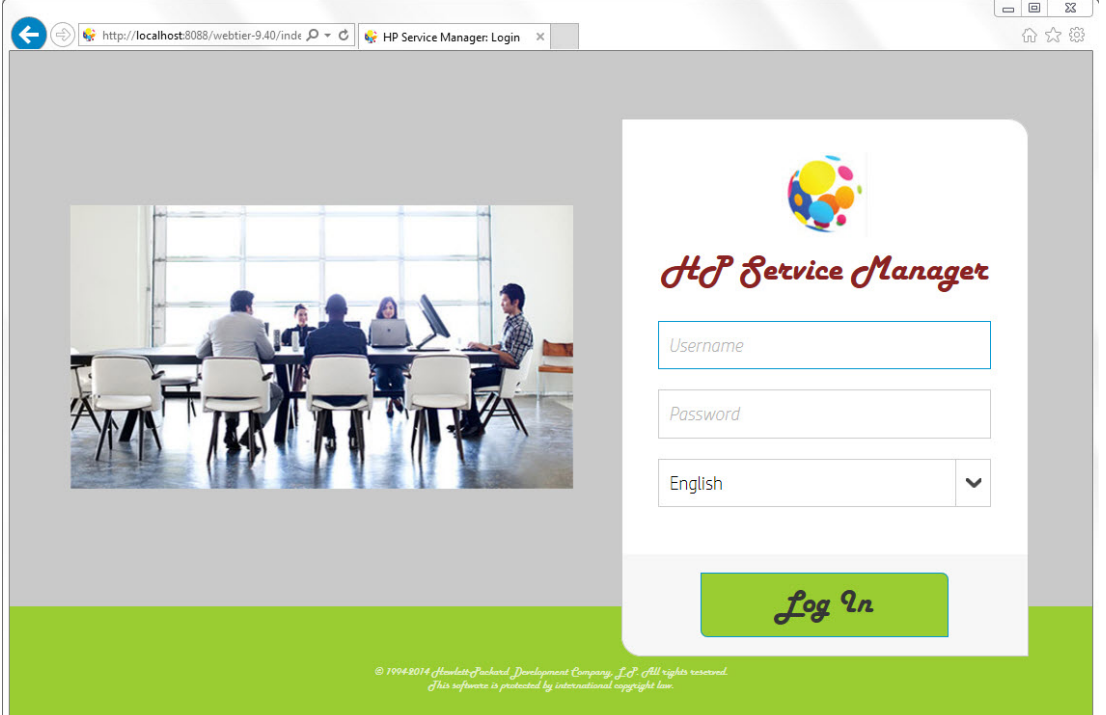

The font change takes effect on the main page, as shown in the following figure. The new font takes effect on all the characters on the main page.

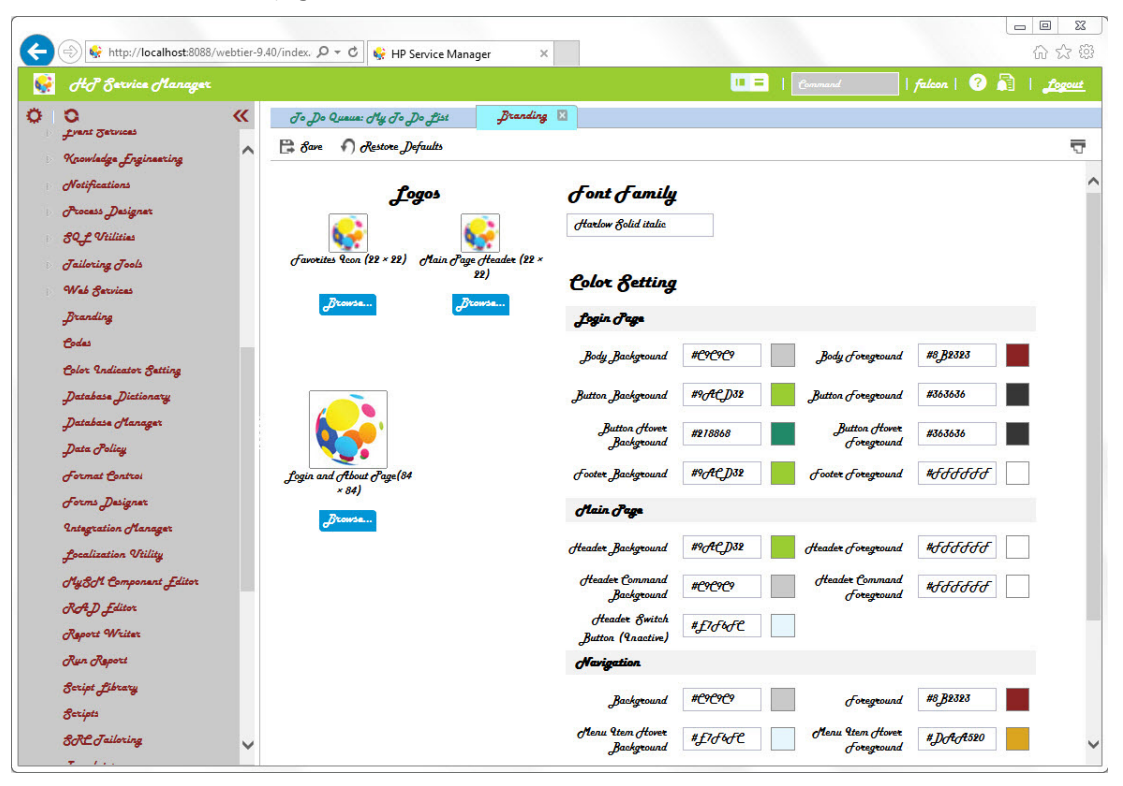

#### **Note**

The new font takes effect only for users whose browser has the font installed. For users who do not have the font installed, the default font of the user's browser is used instead.

Your customized font does not apply to printed pages.

# <span id="page-15-0"></span>**Additional branding implementation options**

Service Manager provides additional branding implementation options to change the name on the splash screen to reflect your organization's name, and to replace the images, including all the icons.

### <span id="page-15-1"></span>**[Change the applications](javascript:void(0);) name**

You can change the name of the applications as it appears on the login page, the main page, and the About page. To change the applications name, follow these steps:

- 1. Stop your web application server.
- 2. Navigate to the following directory:

*<SM web tier .war file>*/WEB-INF/classes/com/hp/ov/cwc/web

- 3. Open the app\_labels\_<language version>.properties file in a text editor. For example, open the app\_labels\_en.properties file.
- 4. Modify the App.Name and App.Title field values according to your organization's needs. The default value of these two fields is **HP Service Manager**. In this example, the values are changed to My Service Manager X.
- 5. Save the properties file.
- 6. Restart your web application server.
- 7. Launch the web client in your browser.

The following figure displays the new name My Service Manager X as it appears on the login page.

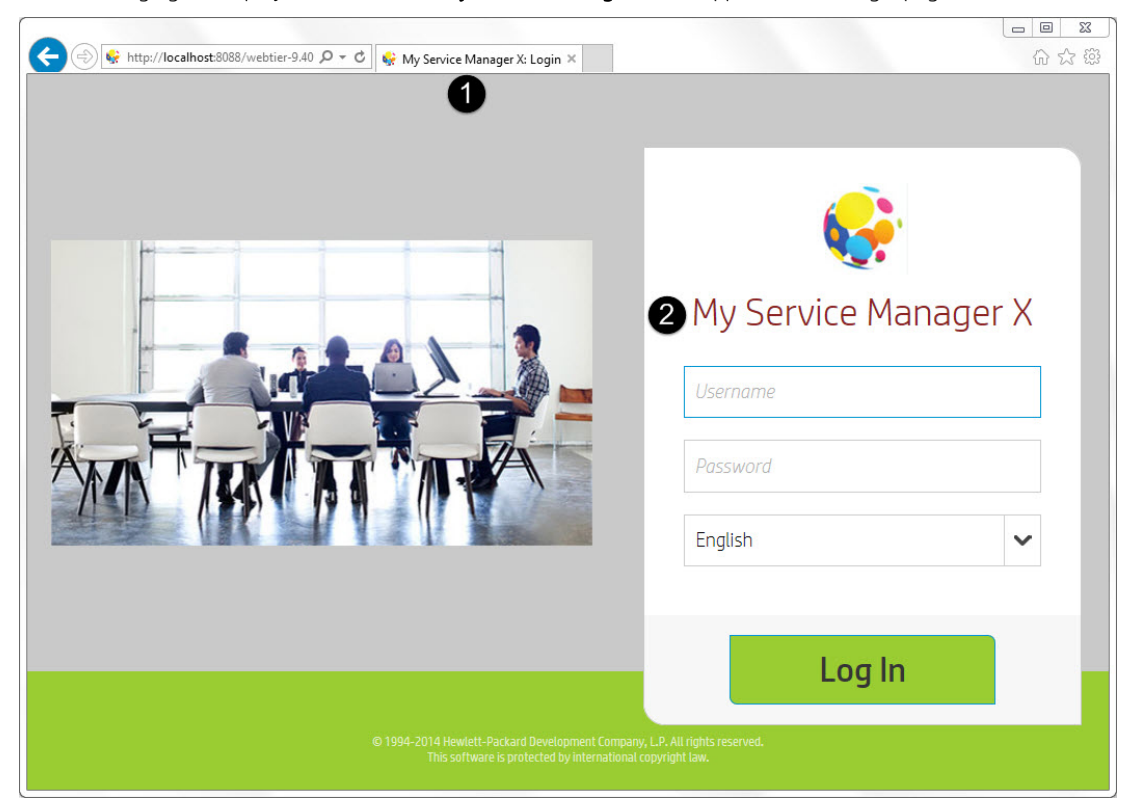

The following figure displays the new name My Service Manager X as it appears on the main page.

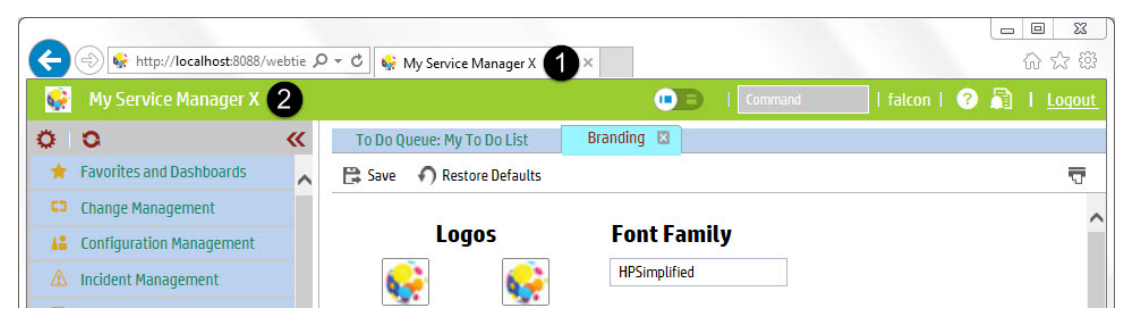

The following figure displays the new name My Service Manager X as it appears on the About page.

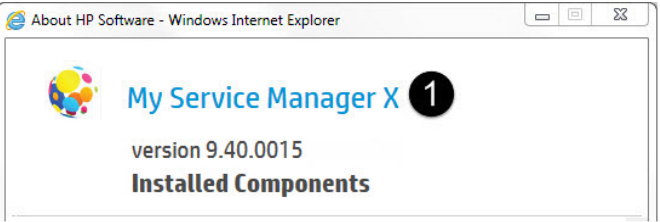

### <span id="page-17-0"></span>**[Tailor the web client images](javascript:void(0);)**

You can change the appearance of the web client by replacing the images in the <customize-folder>/images folder. Any images you place here override the existing out-of-box images that have the same file name. Using this images folder enables you to preserve the existing HP-provided images, and ensures that any future upgrade process does not overwrite your tailoring changes. You can delete your specified images folder at any time to restore the original HP images.

Each of your custom images must be in the .png, .gif, or .jpg format, and have the same name (but not necessarily the same format) as the out-of-box one. Service Manager looks for a custom image by name and then by format in the following order: .png, .gif, and then .jpg. For example, if the out-of-box image is back.gif, and your customization images folder contains back.png and back.gif, Service Manager uses back.png.

To change the images, follow these steps:

- 1. Stop your web application server.
- 2. Create an images subfolder in the customize-folder you specified. For example: C:/customize/images.
- 3. Browse to the images folder of your web tier to find the context path of the image you want to replace. In this example, you want to replace the refresh icon  $\bullet$  on the toolbar, the path of this icon is <web tier .war file>/images/toolbar/trefresh.png.

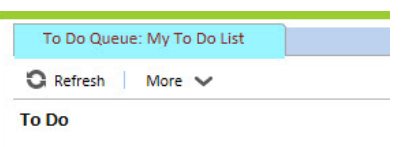

4. Add the new image under the same web tier context path in your images folder. In this example, you add a new image as C:/customize /images/toolbar/trefresh.png to replace the icon image mentioned in the previous step.

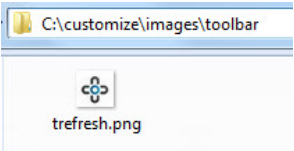

- 5. Restart your web application server.
- 6. Clear your browser's cache. The steps to do this vary, according to the specific browser that you use.

To clear the browser's cache for Internet Explorer 10, follow these steps:

a. Go to Tools > Internet Options from the menu bar at the top of your browser's screen.

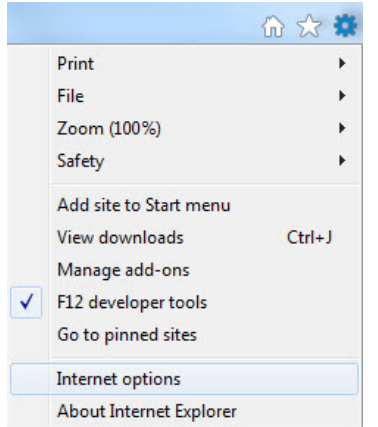

b. On the General tab, click Delete in the Browsing history field.

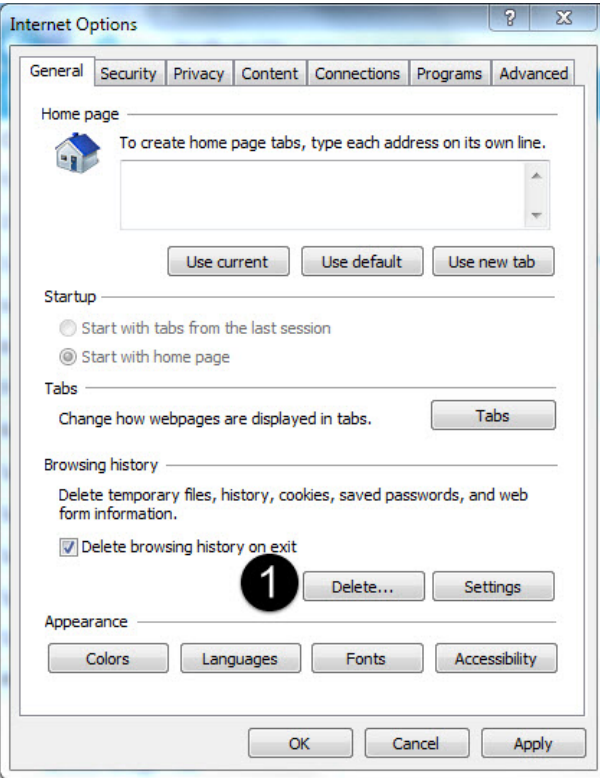

- c. Check all the items.
- d. Click Delete to delete the browsing history.

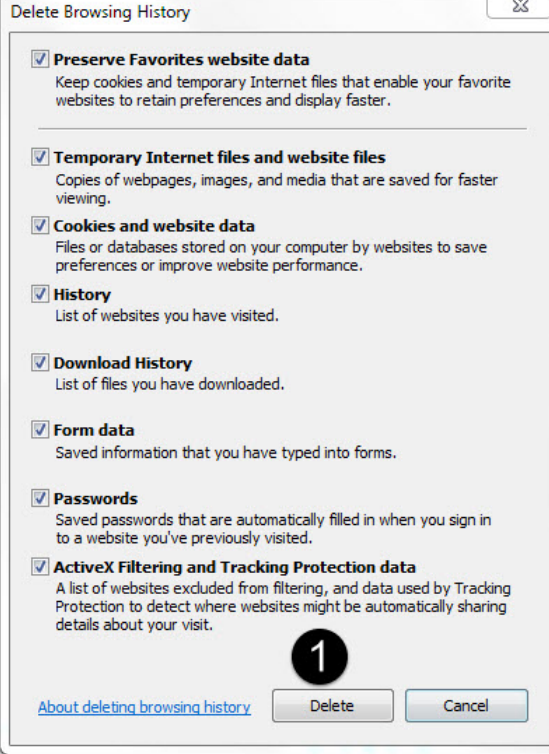

Now you can log in to the web client to verify the new images.

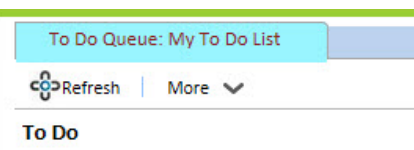

If you prefer to retain the previous icons in the toolbars and forms of Service Manager 9.33, you can download the Service Manager legacy icons from HP Live Network[: https://hpln.hp.com/node/6/otherfiles/?dir=20276.](https://hpln.hp.com/node/6/otherfiles/?dir=20276)

Service Manager provides the following packages. Copy the unzipped files to the subfolders in the customization folder that you created earlier. The table includes example locations for the subfolders.

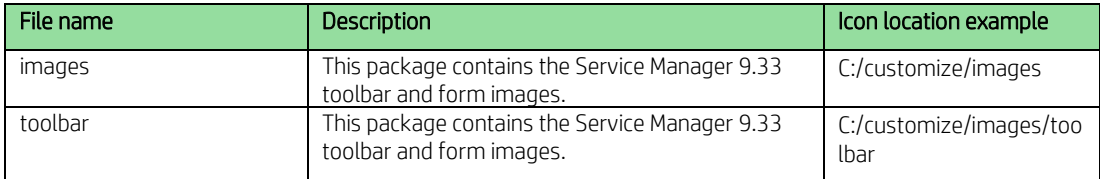